# **Webhook Manager for Confluence Cloud - Getting Started**

Existing solutions to integrate Confluence with external applications and services may be not sufficient for effective team collaboration. Try a universal solution which can build a bridge between your Confluence Cloud and any system or applications on the basis of webhooks.

Send webhooks upon occurrence of specific events in your Confluence to the external web handler.

- Manage webhooks for specific events
- Route webhooks to external web handlers
- Integrate Confluence Cloud with any application or service of yours
- Trigger webhooks only for specific actions
- Get timely updates on events in Confluence in your workplace
- Disable / enable webhooks when needed
- Parse the webhook body and fetch its parameters
- Unlimited webhooks

## Managing webhooks

The app allows you to manage Confluence webhooks, as follows:

- create new webhooks
- $\bullet$ edit the existing webhooks
- delete the no longer needed webhooks
- 1. Navigate to Confluence settings.
- 2. Locate the Atlassian Marketplace section.
- 3. Select **Webhooks**. The list with webhooks opens, as follows:

#### **Dynamic Webhooks**

**Add Webhook** 

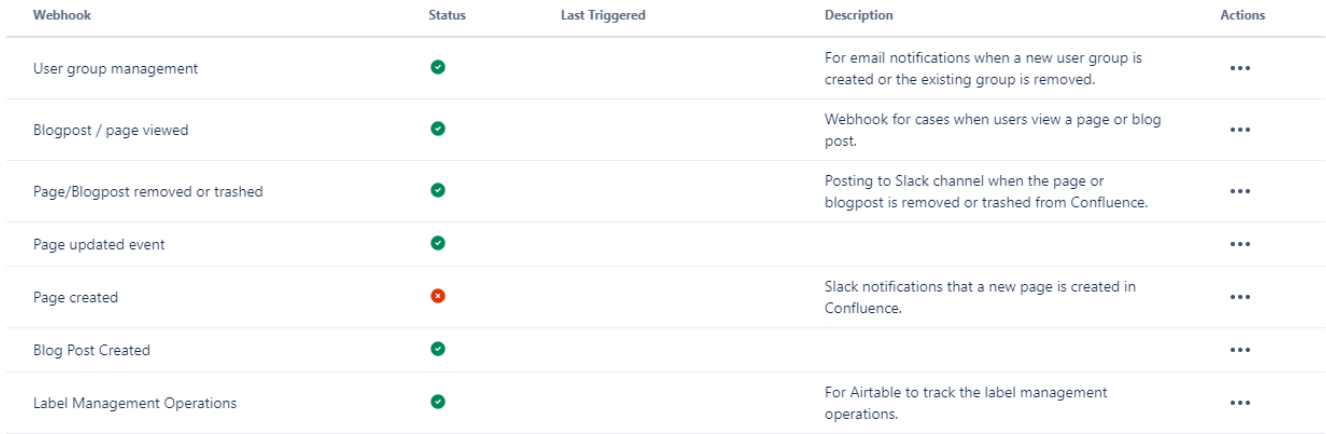

For each webhook, the following information is shown:

- **Webhook** name of the webhook.
- **Status** status of the webhook (enabled / disabled)..
- **Last triggered** time when the webhook was triggered last time.
- **Description** description of the webhook.

#### Creating a new webhook

Click **Add Webhook**.

# Create a new webhook

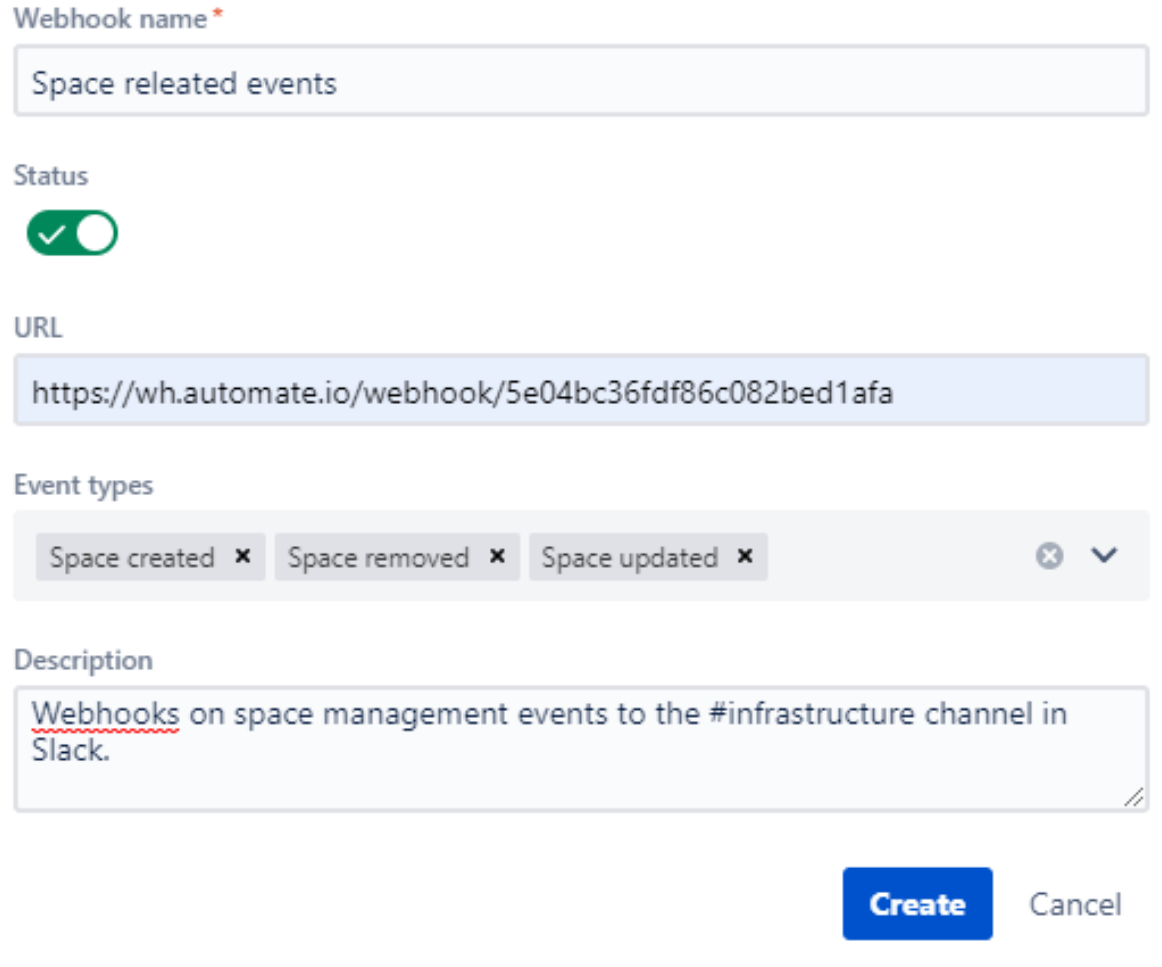

In the **Create a new webhook** form, specify the following information:

- **Webhook name** enter the name of the webhook.
- **Status** set the required status for the webhook.
- **URL** enter the URL endpoint which the webhook is sent to.
- **Event types** select the event which the webhook is triggered on.
- **Description** enter description for the webhook.

When complete, click **Create**.

### Editing the webhook

- 1. On the list with webhooks, locate the webhook you want to edit.
- 2. Click the ellipsis button.
- 3. Select **Edit**.
- 4. Make modifications in the webhook.
- 5. When complete, click **Update**.

### Deleting the webhook

- 1. On the list with webhooks, locate the webhook you want to edit.
- 2. Click the ellipsis button.
- 3. Select **Delete**.
- 4. Confirm the removal of the webhook.